## **OVERVIEW**

This is a troubleshooting guide for journal entries. The guide should be followed to find posted and unposted journal transactions in the system.

## **FINDING JOURNALS FROM THE JOURNALS DASHBOARD**

You can use the Journals dashboard to quickly identify journals that may require approval or pending approval from others. Navigate to the dashboard by selecting the **General Accounting Tile>Journals Screen**.

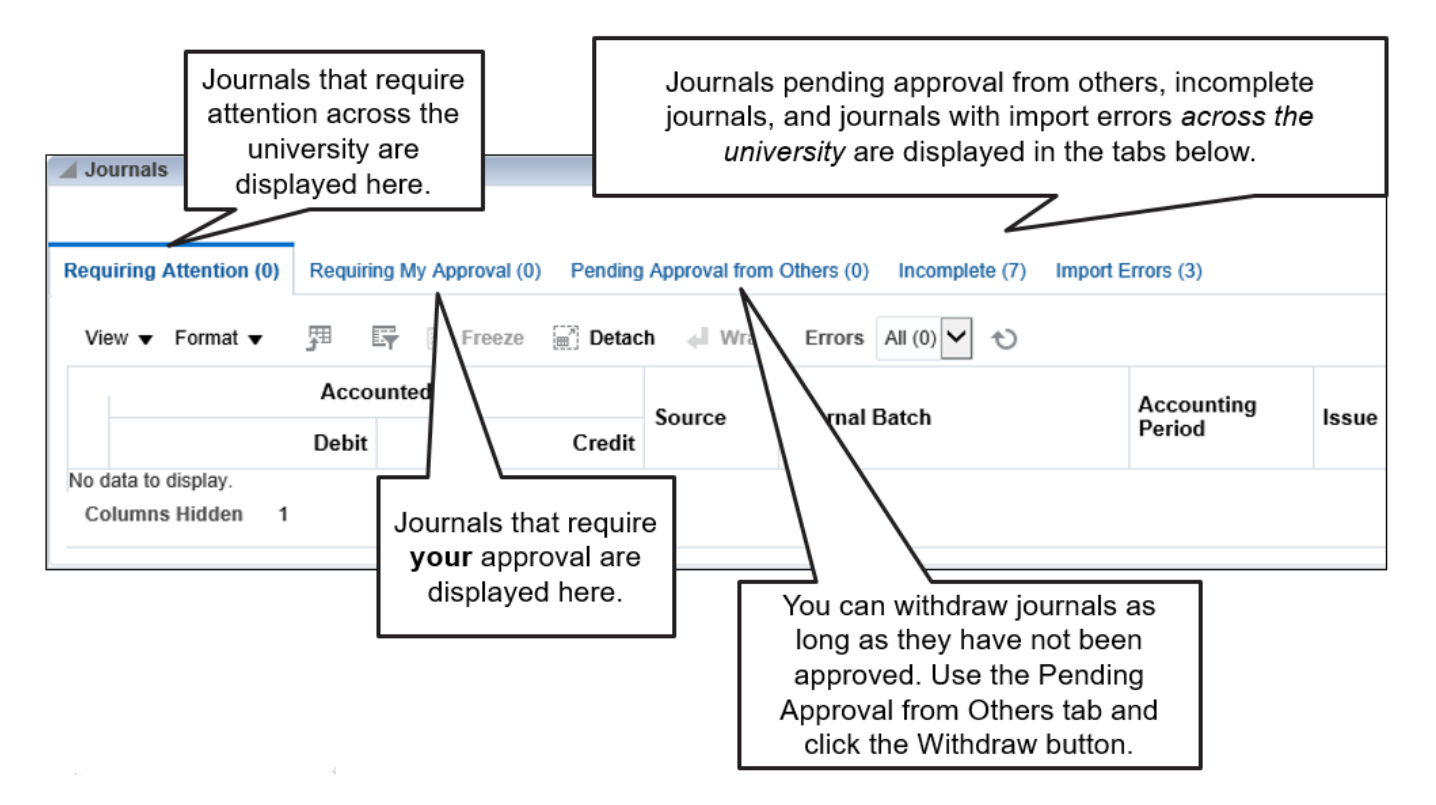

## **FINDING SPECIFIC JOURNALS USING THE SEARCH FUNCTION**

To search for specific journals in the system:

1. Select the **General Accounting tile** and the **Journals tile**.

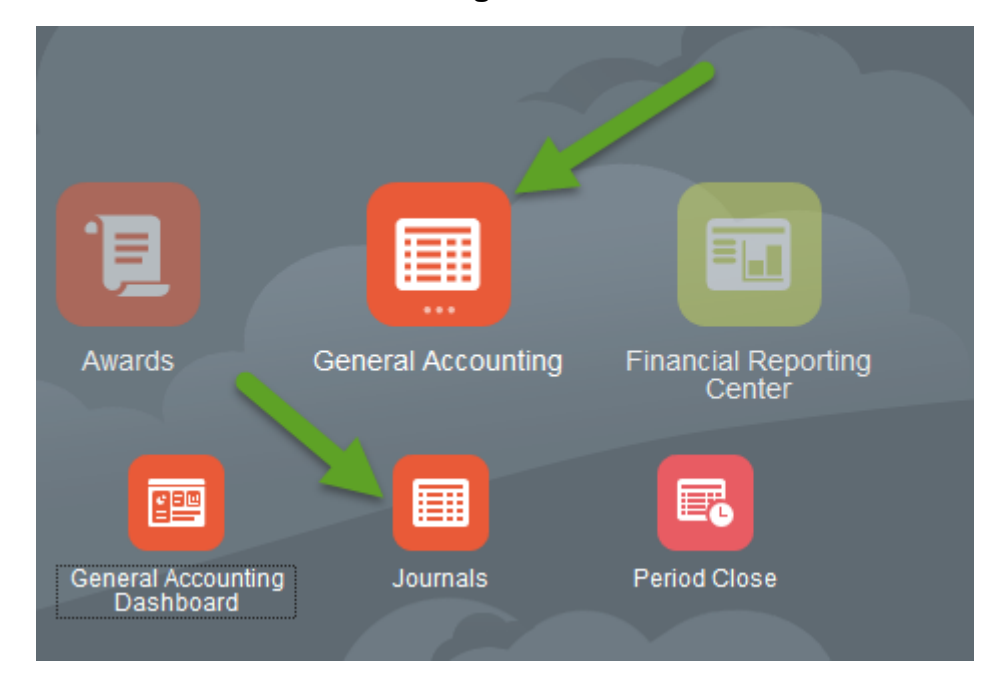

2. Select the **Tasks** and **Manage Journals**.

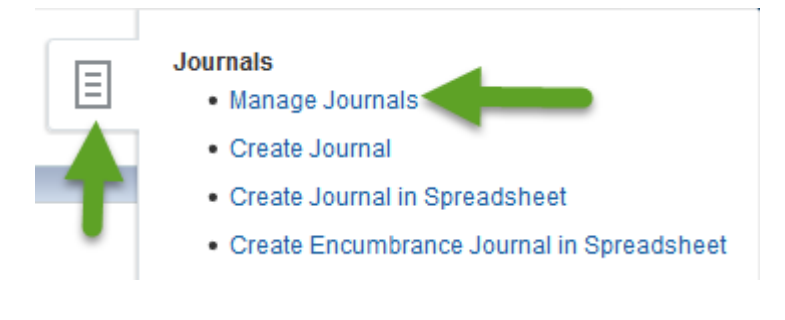

3. If you want to search for journals, you created, under **Add Fields** use the down arrow to scroll through the drop down list and select **Created By** to add the field to your Search parameters.

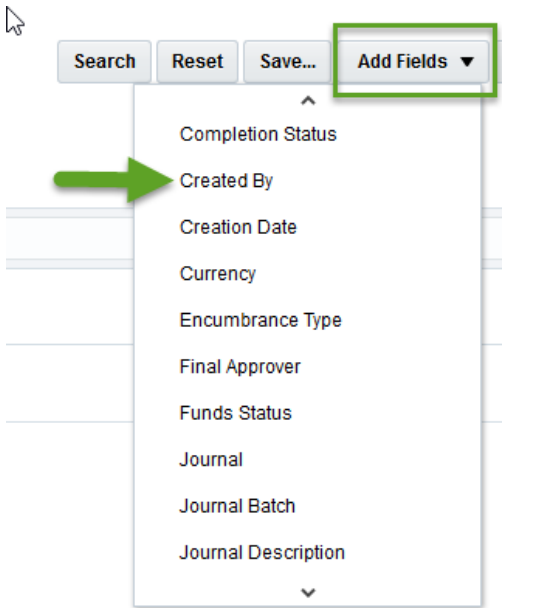

4. Enter **your search criteria (such as a Journal Batch number, or an Accounting Period) and your NetID in the Created By field** (if you are looking for journals you created) and click on the search button to display journal transactions.

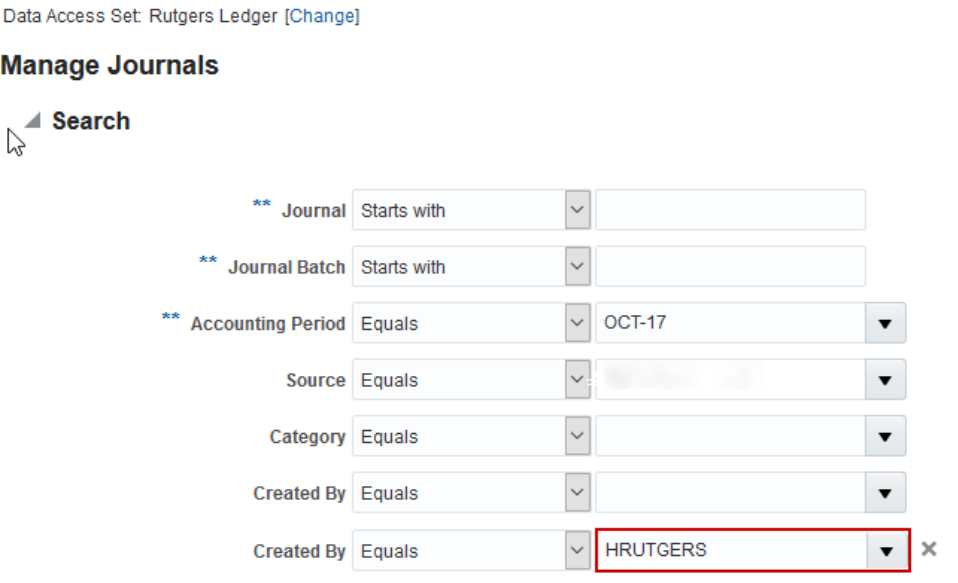

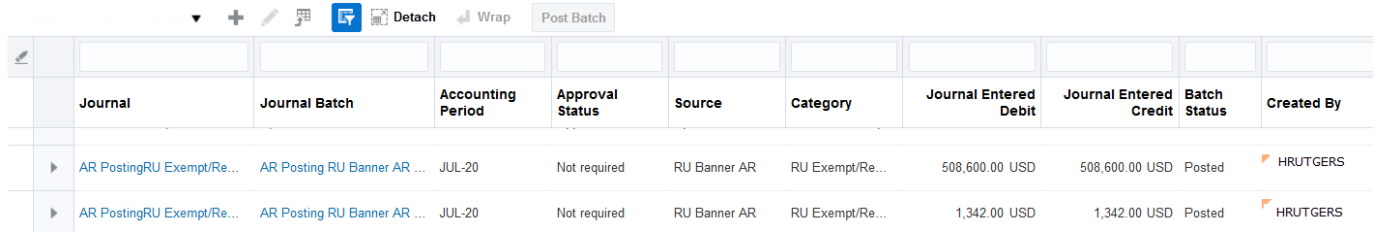

## **AUTO REJECTED JOURNALS**

When creating a general ledger journal using a restricted fund type, the journal will automatically be rejected. This transaction will not go to an Approver and a Preparer will received an email in their inbox advising that the journal was rejected.

#### **Subject line for the auto rejected journal message**

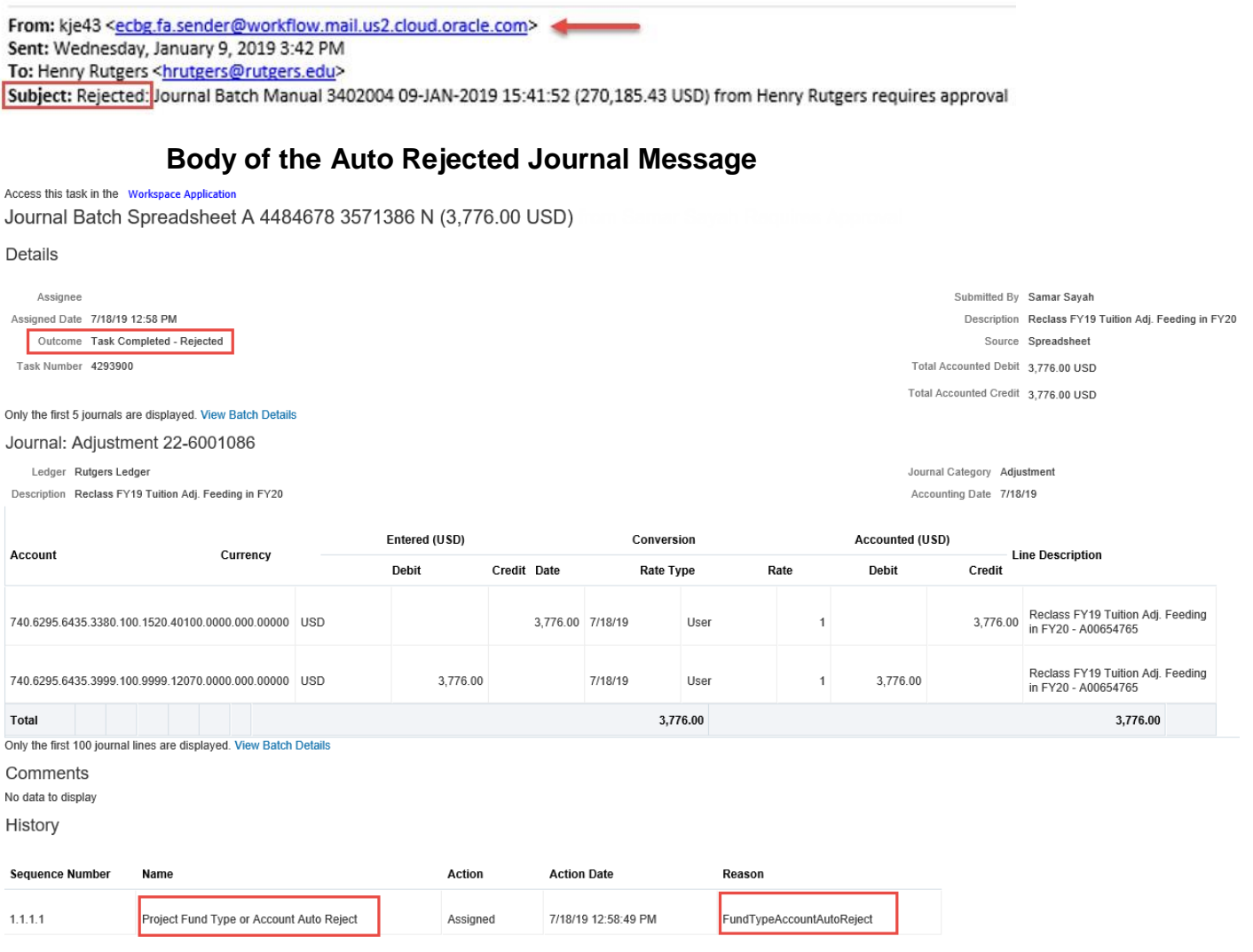

### **CROSS VALIDATION RULES (CVR)**

Cross validation rules (CVR) control the combination of values you can create when selecting chart of account (COA) segments. A cross validation rule defines whether a value of a particular COA segment can be combined with specific values of other COA segments. These rules will be implemented in the Oracle Cloud general ledger and all of the subledgers including Projects, Accounts Payable, and all others. In addition, the feeder systems such as RU Marketplace and PeopleSoft will be changed to adhere to the same rules.

The CVR also help in determining how your accounting information is collected, categorized and stored for reporting purposes.

### **LISTING OF CVR**

A listing of Cross Validation Rules (CVR) can be found on the [controller's website](https://uco.rutgers.edu/chart-accounts-coa-initiative) under the Chart of Accounts Initiative.

This excel file is separated in two parts. The left side indicates the values used and the right side identifies the COA segment in violation of a CVR and a range of values that should be selected to correct the error.

This excel file will show the:

- **CVR Name** the rule name will always start with CVR and list the two segments the rule was created for and then the rule number. As an example, CVR Unit-BL 03 (Unit-BL is unit and business line segments)
- **Description of the Rule** and why it was created
- **Error Message** that will be presented in the Financial Management System
- The column entitled **If you use this segment** lists the segment that is part of the rule
- **Values** column are segment values that are part of the CVR
- The column entitled **Then use this** lists the segment to change
- **Values** that are valid to use for the CVR

## RUTGERS, THE STATE UNIVERSITY OF NEW JERSEY PROPOSED CROSS-VALIDATION RULES (CVR) **APRIL 10, 2018**

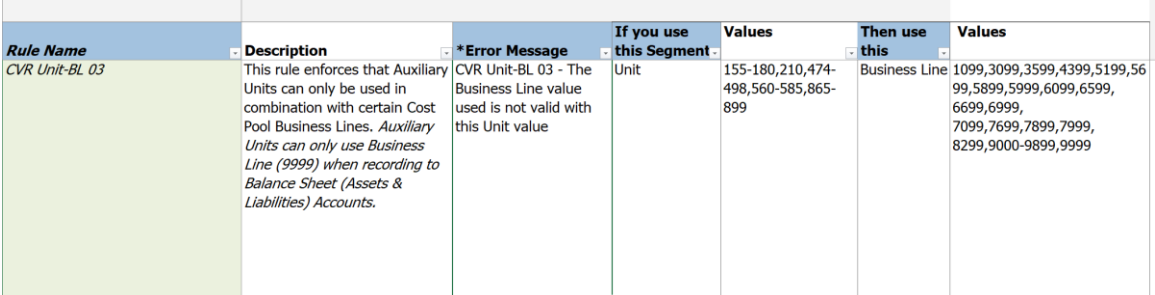

### **HOW TO CORRECT A CVR ERROR**

When a CVR is violated due to an incorrect COA segment on a financial entry in one of the financial systems, an error message with the CVR number will display. Use the CVR excel spreadsheet to understand the error and fix the issue.

Below is an example of a CVR error message:

#### **Error Message:**

CVR Unit-BL 03 - The Business Line value used is not valid with this Unit value.

#### **Use the CVR excel spreadsheet to obtain a description of the rule:**

This rule enforces that Auxiliary Units can only be used in combination with certain Cost Pool Business Lines. Auxiliary Units can only use Business Line (9999) when recording to Balance Sheet (Assets & Liabilities) Accounts.

**If you use this segment** Unit (155-180,210,474-498,560-585,865-899) **then use this** Business Line **(**1099,3099,3599,4399,5199,5699,5899,5999,6099,6599, 6699,6999, 7099,7699,7899,7999, 8299,9000-9899,9999).

In this example, fix your transaction by correcting the Business Line segment and resubmit your transaction. This will allow your transaction to post correctly.

If you are unsure which valid value to select, use the [Chart Segment Values](https://uco.rutgers.edu/files/coa-structure-09-08-17xlsx) listing on the controller's website under the Chart of Account Initiative.

This excel file will provide additional information about the COA value such as, description, whether the value is considered expense or revenue and other comments to help correct your transaction so that it no longer violates a CVR error.

### **CVR COMMON ERROR MESSAGES**

Below are examples of error messages that you will receive from Oracle if a journal transaction violates the cross validation rules, or does not use a valid chart string combination. To fix the error, you will need to make changes to your chart of account string and resubmit your journal.

#### **General Ledger Journal Entry: New Chart String Combination Violates Cross Validation Rule**

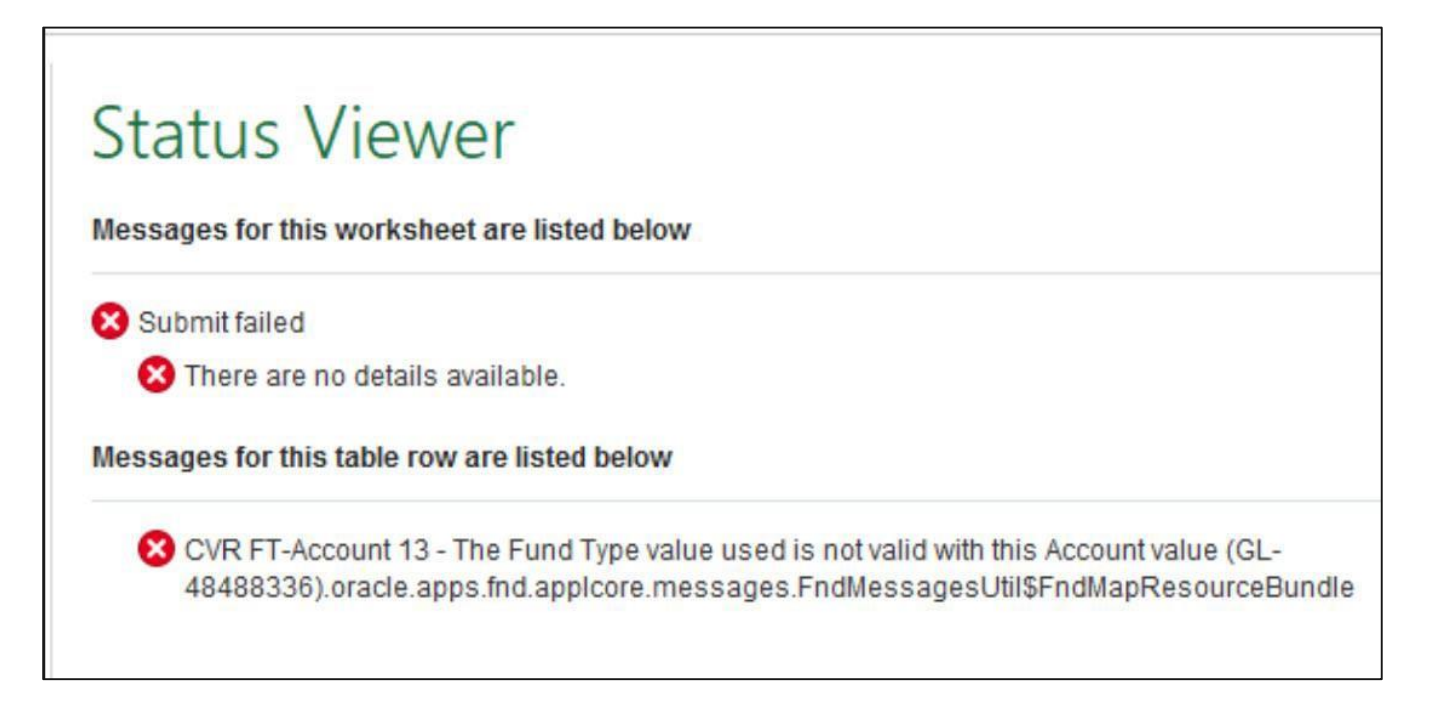

### **General Ledger Journal Entry: Disabled Chart String Combination**

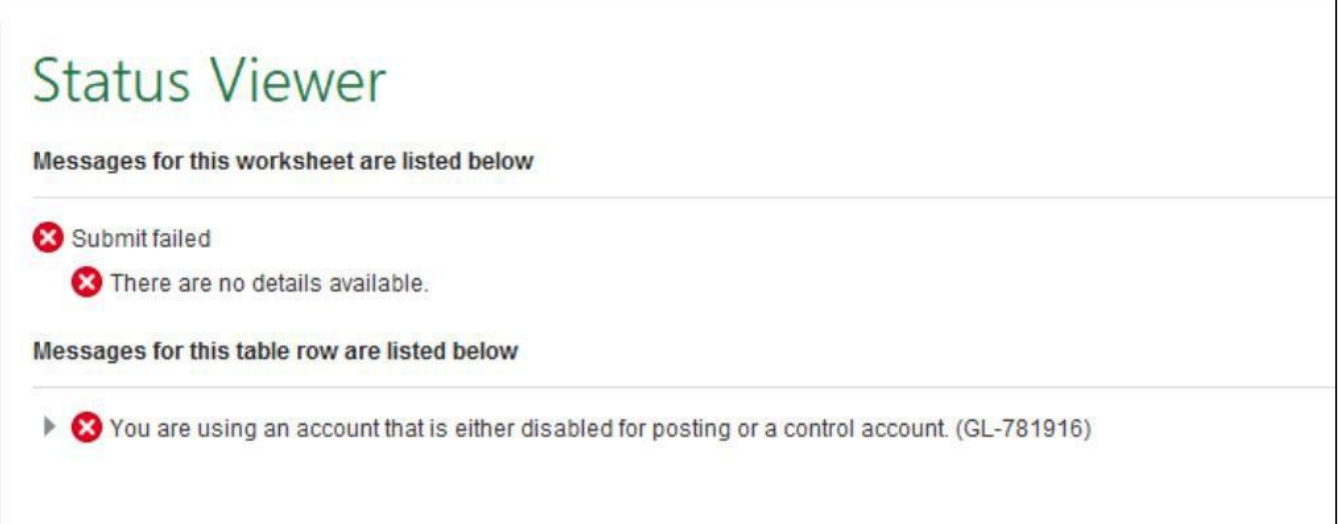

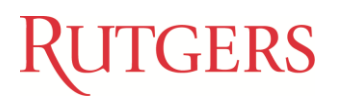

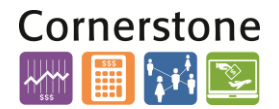

### **Project Cost Transaction: New Chart String Combination that Violates Cross Validation Rule**

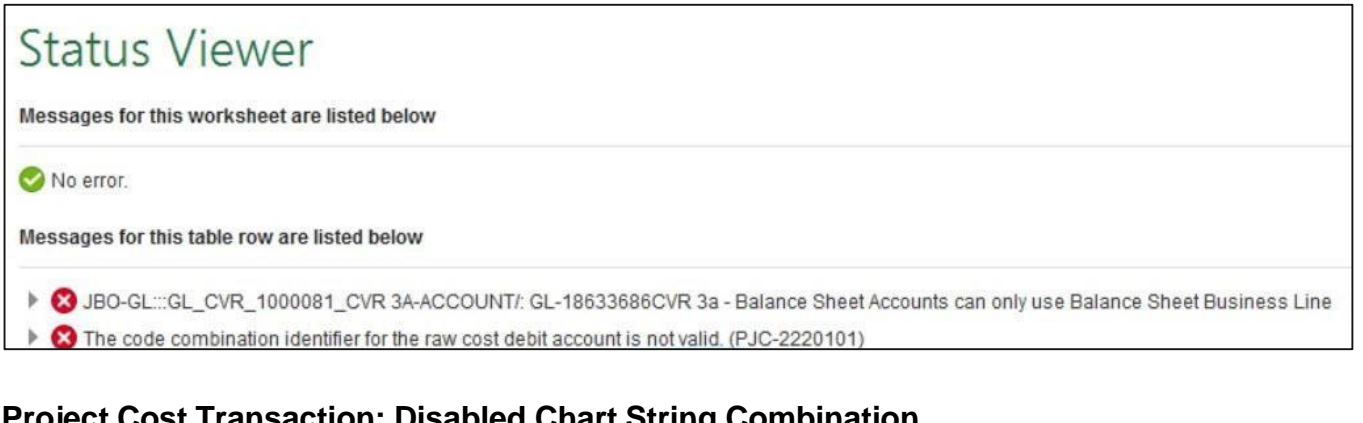

# **Project Cost Transaction: Disabled Chart String Combination**

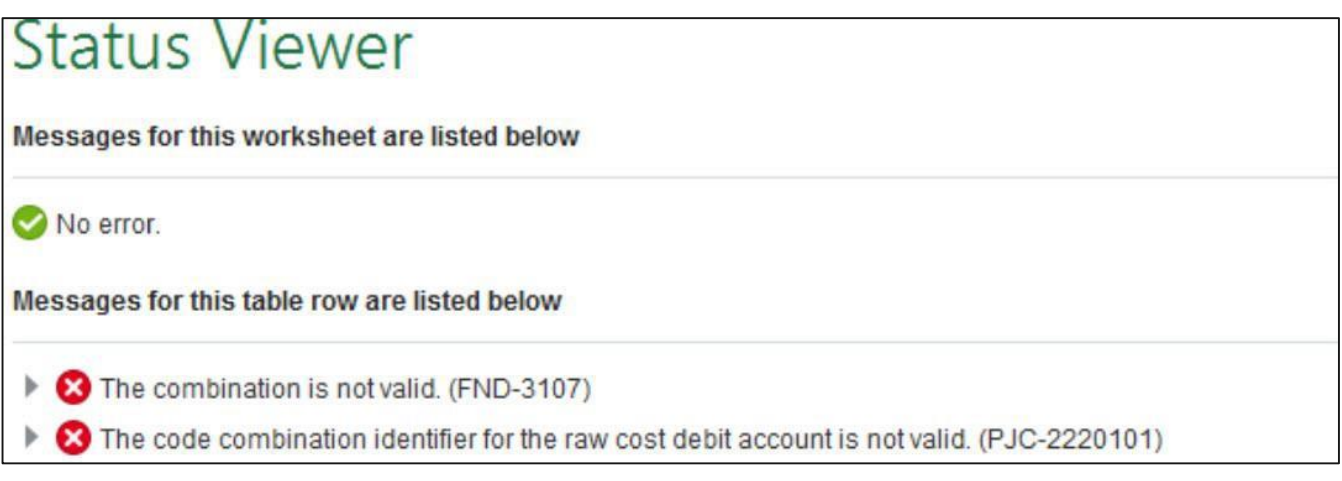